# Генератор файла XML для Google Merchant Center

#### версия 2019-03-26

# Модуль для OpenCart и ocStore версий 1.5.x, 2.x, 3.x

#### Руководство пользователя

#### 1. Назначение модуля

Генератор файла XML для Google Merchant Center предназначен для автоматической генерации файла с информацией о категориях и товарах.

## 2. Особенности модуля

Модуль может использоваться на сайтах с системами управления OpenCart и ocStore версий 1.5.x, 2.x, 3.x

Модуль обрабатывает товары без учета опций.

Для настройки и проверки модуля установлен тестовый период бесплатного использования (trial period) 15 дней. По запросу этот период может быть продлен.

Требования к серверу:

- для работы модуля необходима версия PHP 5.6,

- на сервере должен быть установлен ionCube loader,

- если на сайте много товаров, то установленное для вашего сайта время работы скриптов – параметр « $max$  execution time»

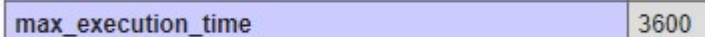

должно быть таким, чтобы за это время файл XML полностью был сгенерирован.

Проверить значение этого параметра для вашего сервера можно, щелкнув ссылку

Информация о сервере

в Управляющем модуле.

## 3. Установка

Скопируйте прилагаемые папки 20190326 и xml в корневую папку сайта

Папка 20190326 содержит собственно все модули.

В папке *xml* сохраняется копия файла, который генерируется при обращению к модулю генератора файла.

# 4. Управляющий модуль

В адресной строке браузера введите

# http://URL-eawezo-caŭma/20190326/index.php

Если выведется сообщение вида

доступ для IP 127.0.0.1 заблокирован

то скопируйте IP и добавьте в файл .allowed\_ip отдельной строкой

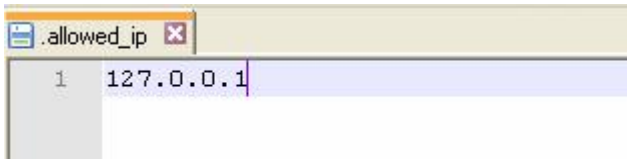

Обновите страницу браузера. Откроется окно

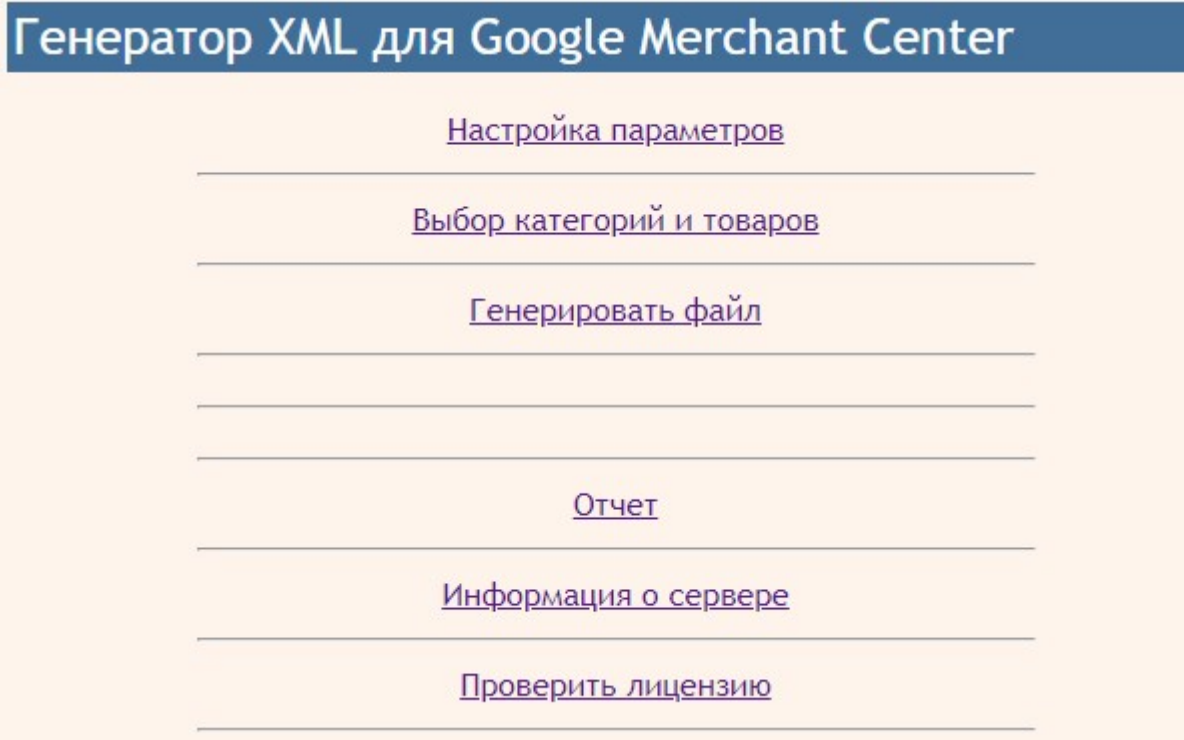

# 5. Регистрация на сервере лицензий

Щелкните ссылку

Проверить лицензию

Если модуль не зарегистрирован на сервере лицензий http://license-server.info, то выводится сообщение

```
Ошибка: ответ сервера лицензий http://license-server.info: You have no 
license. To register visit http://license-
server.info/index.php?mode=registration&version=20190326&IP=127.0.0.1
```
Скопируйте ссылку и введите ее в адресную строку новой вкладки браузера или в новой вкладке браузера в адресной строке введите

http://license-server.info

для перехода на сервер лицензий.

Затем выберите вкладку «Регистрация». Откроется окно

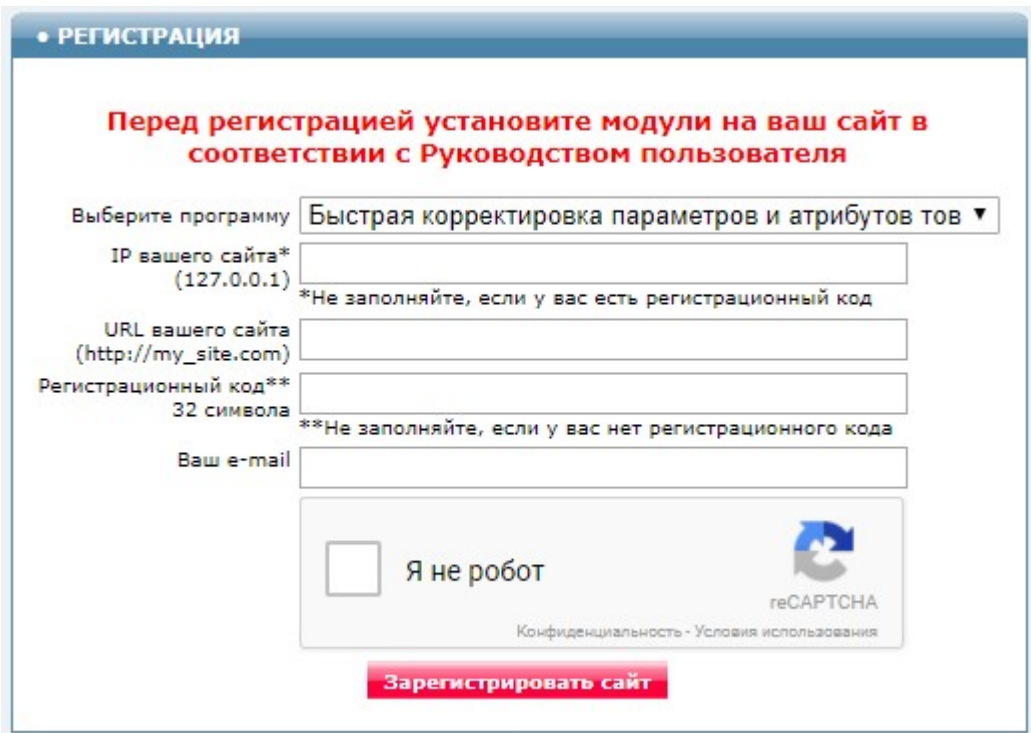

Выберите название модуля «Генератор файла XML для Google Merchant Center Модуль для OpenCart и ocStore (версия 2019-03-26)»

В соответствующие поля введите:

- IP вашего сайта (из сообщения),

- URL вашего сайта,
- ваш e-mail,
- щелкните в окошке «Я не робот»

и щелкните кнопку «Зарегистрировать сайт».

Сервер проверит наличие и версию установленного модуля на вашем сайте и если ошибок не обнаружит, то выведет сообщение о регистрации модуля для вашего сайта. В сообщении также будет указана дата, до которой действует лицензия.

Если в ходе проверки будут обнаружены ошибки, то необходимо проверить правильность заполнения полей и выполнить регистрацию повторно.

При возникновении вопросов по регистрации вы можете задать их оператору. Для этого щелкните иконку

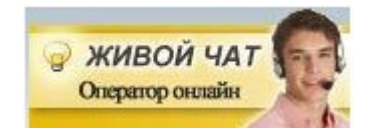

Для контроля регистрации щелкните ссылку

Проверить лицензию

Вы должны увидеть сообщение о сроке действия лицензии

License is valid until 2019-12-31 17:59:25

# 5. Настройка

#### 5.1. Настройка параметров

В управляющем модуле щелкните ссылку

Настройка параметров

Откроется окно с настройками. Примечание. Все настройки хранятся в конфигурационном файле gmc.cfg.php

В параметре «Поля, выгружаемые в параметры» можно указать любые поля таблицы product базы данных сайта. Рекомендуемые к использованию значения перечислены ниже:

sku=mpn

Назначение остальных параметров понятно из их названий.

Установите необходимые настройки модуля и щелкните кнопку «Сохранить»

#### Примечания

1. После сохранения параметров следует обратить внимание на сообщения об ошибках в окне контроля

Окно контроля. Если в нем пусто, то ошибок нет.

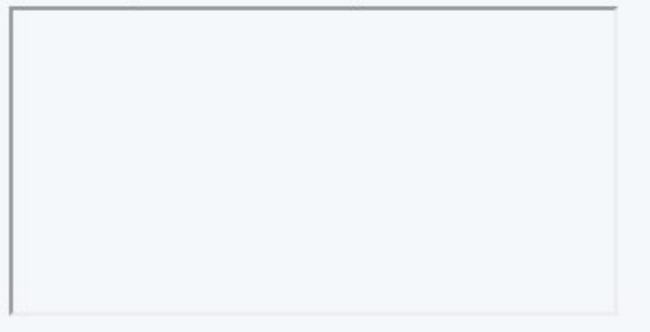

и при их наличии внести корректировки в настройки и сохранить повторно. seo\_url

2. Некоторые корректировки могут привести к разрушению конфигурационного файла. Если не удается устранить ошибки путем корректировки текста файла gmc.cfg.php, то следует закачать этот файл на сервер из установочного архива и выполнить

настройки повторно.

# 5.2. Настройка категорий

Щелкните ссылку

Выбор категорий

Откроется окно с категориями и подкатегориями вашего сайта.

**OpenCart** Генрератор XML для Google Merchant Center - выбор категорий и товаров

# Категории

Для выбора товаров из категории щелкните по ее названию или ПОКАЗАТЬ ВСЕ ТОВАРЫ

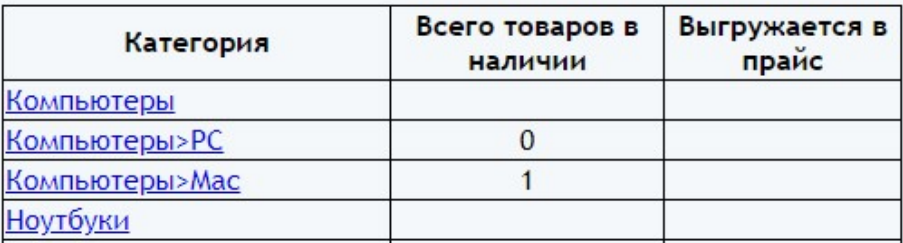

Щелкните название категории самого нижнего уровня, товары из которой должны выгружаться в файл XML.

# Откроется окно

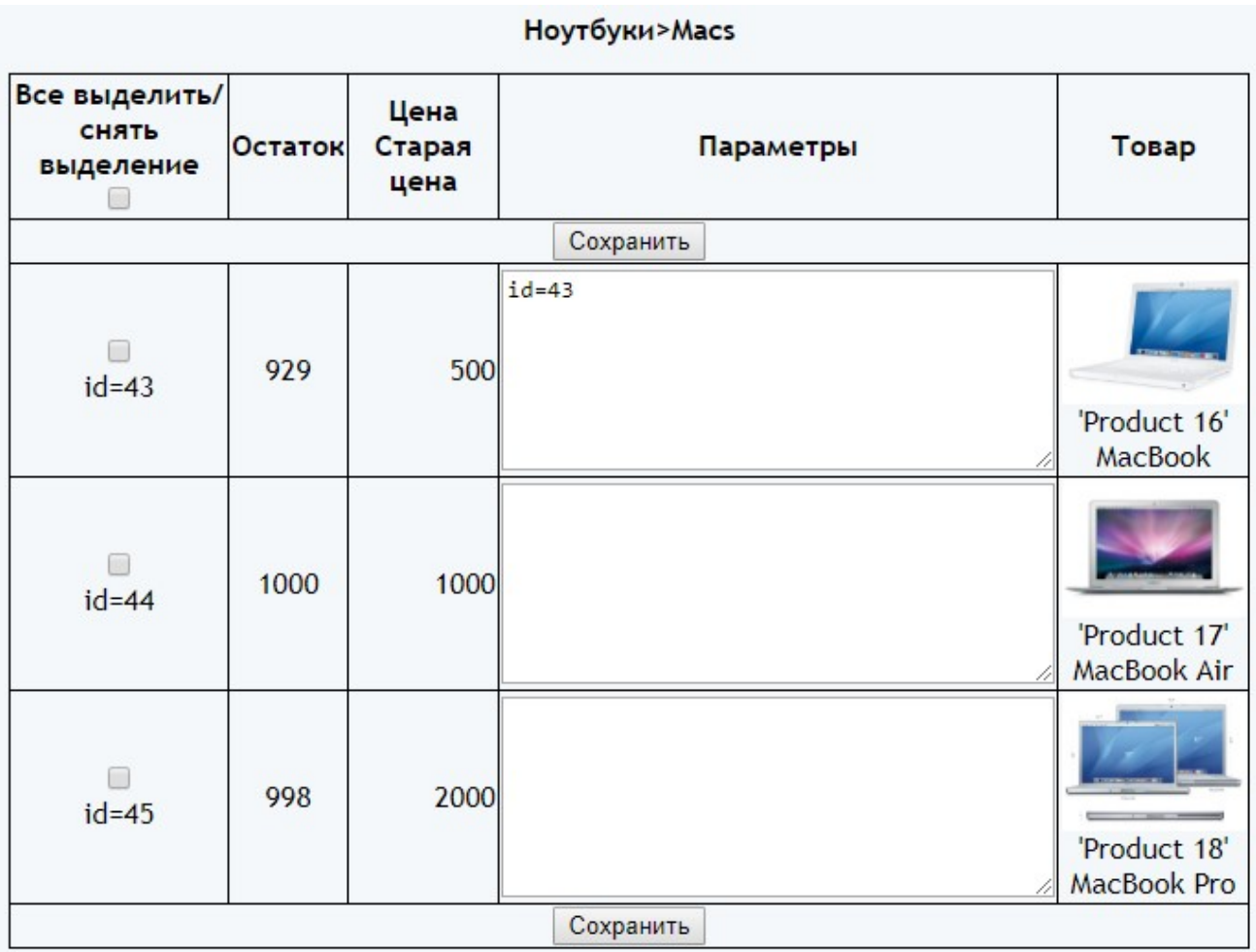

поставьте отметку возле товаров, сведения о которых вы хотите вывести в файл XML.

При необходимости в поле «Параметры» укажите названия параметров, которые должны быть выведены в файл XML для данного товара, по одному параметру в строке в формате

Наименование=Значение

После проведенных изменений щелкните кнопку «Сохранить».

# 6. Входные данные

Сведения о категориях и товарах, имеющиеся в базе данных сайта. Сохраненные настройки.

# 7. Вызов генератора

Для вызова генератора с целью контроля щелкните ссылку

Генерировать файл

Генератор стартует в новом окне. На экран будет выведен сгенерированный файл XML.

В режиме эксплуатации к модулю генератора карты сайта обращается паук сайта Google

При регистрации на сайте Google следует указать путь к модулю генератора файла

# http://URL-вашего-сайта/20190326/gmc.php

Если после запуска генератора обновить страницу браузера с управляющим модулем, то выводится информации о сгенерированном файле

Просмотреть последний сгенерированный файл XML Размер файла, байт 5 121

Проверить последний сгенерированный файл XML

## 8. Выходные данные

После каждого запуска генератора формируются:

- файл XML, выводимый в стандартный вывод,
- файл xml/gmc.xml
- отчет о работе генератора.

Для просмотра последнего сгенерированного файла в окне браузера щелкните ссылку

Просмотреть последний сгенерированный файл XML

Для скачивания файла щелкните по ссылке правой кнопкой мыши и выберите «Сохранить как …»

Для проверки файла щелкните ссылку

Проверить последний сгенерированный файл XML

Если файл не содержит ошибок, то откроется окно с информацией о файле

Файл сгенерирован 2019-04-22 12:35:56 Размер файла 5121 Всего товаров 3

Для просмотра отчета щелкните ссылку

Отчет

и в открывшемся окне

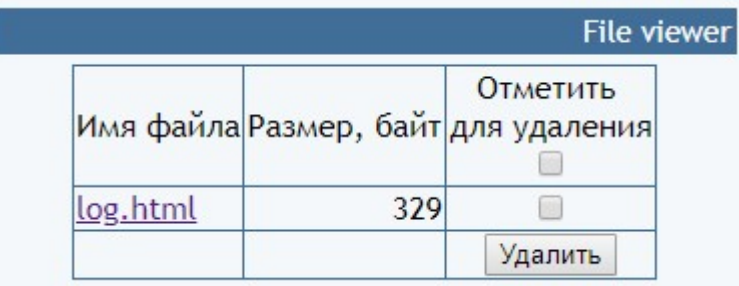

щелкните имя файла.

Отчет содержит информацию о времени генерации файла и сообщения об ошибках

Генератор стартовал 2019-04-22 12:41:50 License is valid until 2019-12-31 17:59:25 Обращение с IP ::1 Всего категорий 38 Всего товаров 3 Размер файла, байт 5121 Работа завершена 2019-04-22 12:41:50

При наличии ошибок следует принять меры к их устранению.

Рекомендуется периодически просматривать отчет и устранять имеющиеся ошибки.

# 9. Регистрация Ограниченной лицензии и установка сертификата.

После оплаты Ограниченной лицензии вы получите Регистрационный код вида

xxxxxxxxxxxxxxxxxxxxxxxxxxxxx - это строка из 32-х символов

Откройте страницу регистрации Сервера лицензий

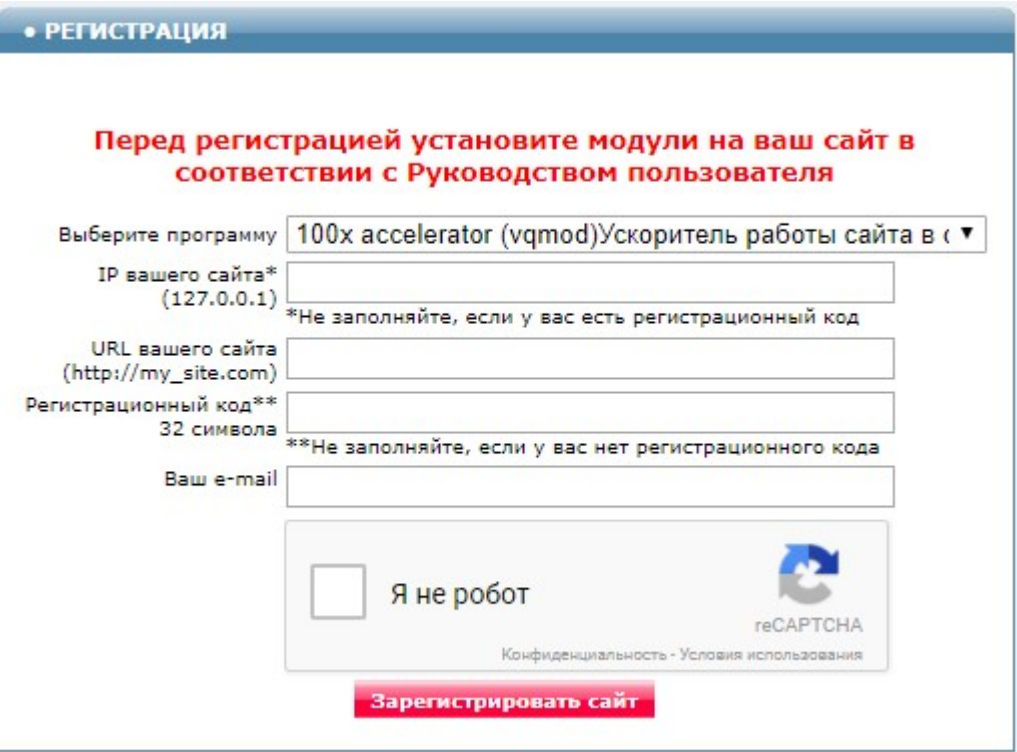

Выберите программу - Генератор файла XML для Google Merchant Center Модуль для OpenCart и ocStore (версия 2019-03-26)

Заполните поля «URL вашего сайта», «Ваш e-mail».

Скопируйте полученный регистрационный код в поле «Регистрационный код».

Внимательно проверьте правильность заполнения поля «URL вашего сайта»! Если URL будет введен неправильно, то лицензия будет выдана для указанного сайта.

Поставьте отметку в окошке «Я не робот» и щелкните кнопку «Зарегистрировать сайт»

Если Регистрационный код введен правильно, то в открывшемся окне будет информация о регистрации и ссылка для скачивания архива. Это же сообщение будет отправлено на указанный e-mail.

Скачайте и распакуйте архив.

Файлы из архива certificate.txt 20190326.php по FTP закачайте в папку 20190326 с модулями. Если сертификат установлен правильно, то в отчет будет выводиться строка

# Limited License

что свидетельствует о том, что лицензия установлена правильно.